## Инструкция по установке Интернет Цензор для Windows

Проходим по ссылке<http://icensor.ru/>

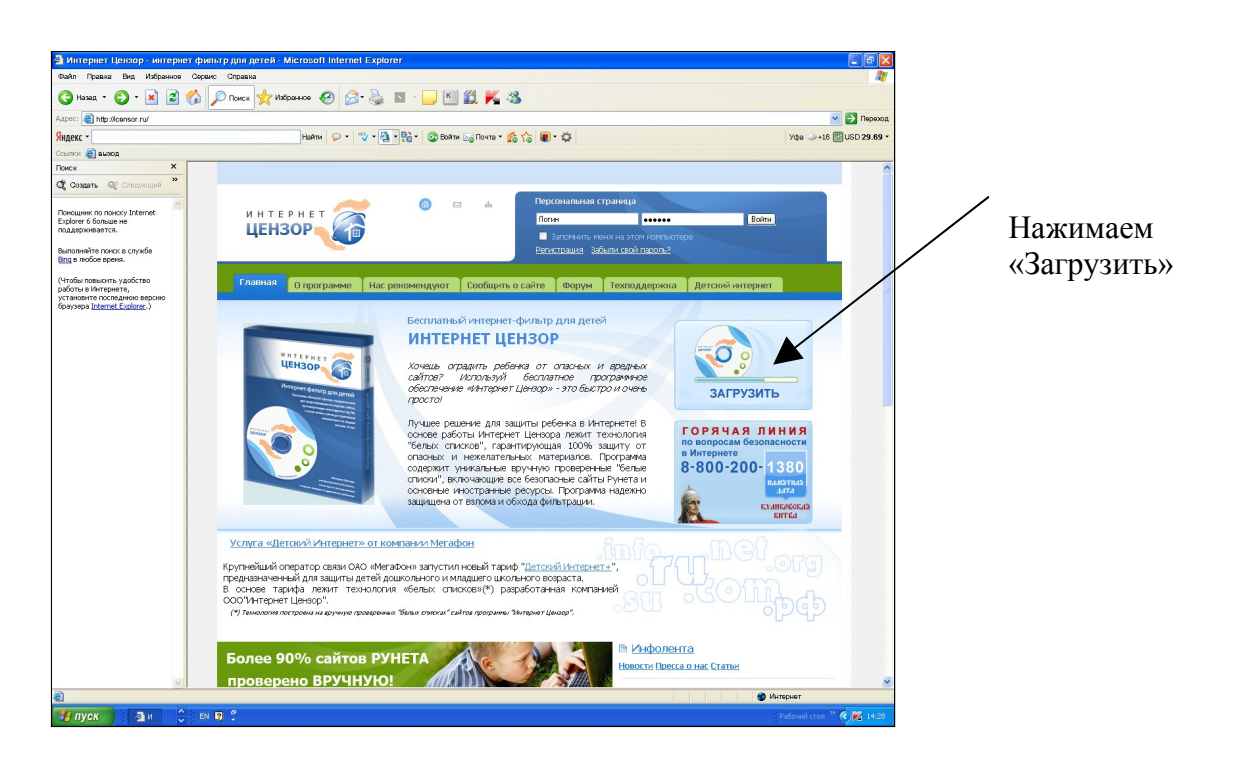

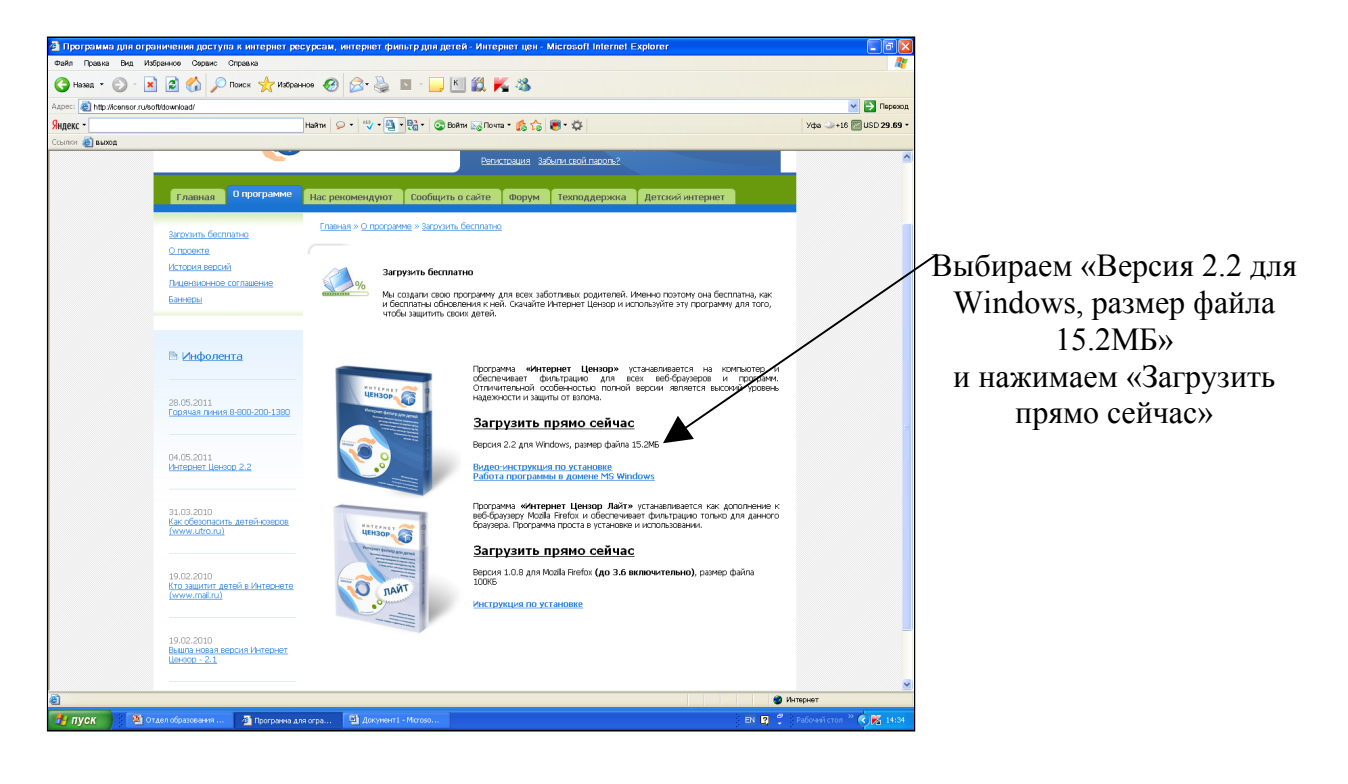

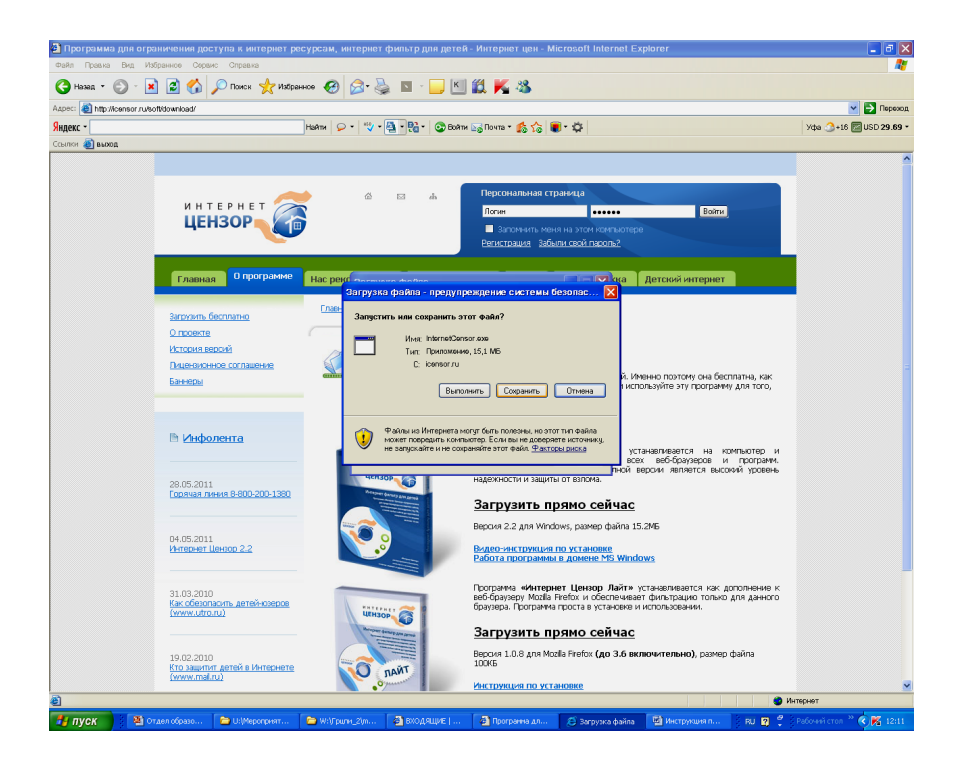

Во всплывающем окне нажмите кнопку *Сохранить.* Выберите папку для сохранения файла. После сохранения файла запустите программу с вашего компьютера.

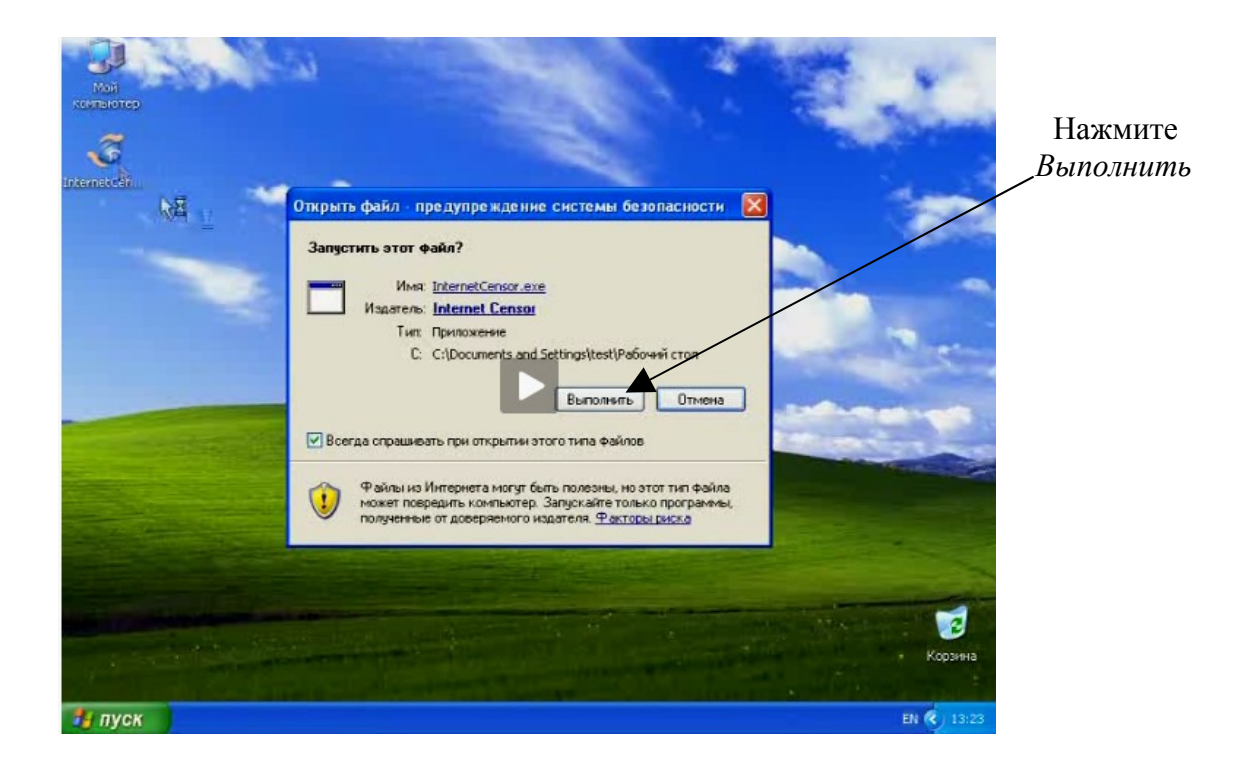

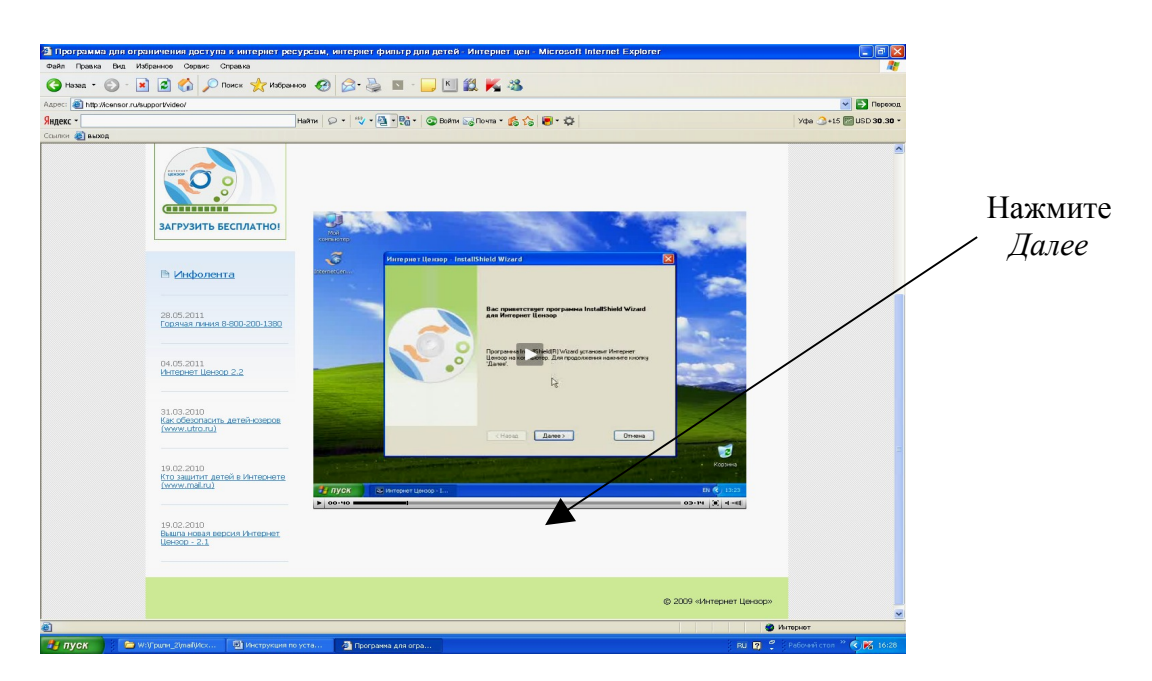

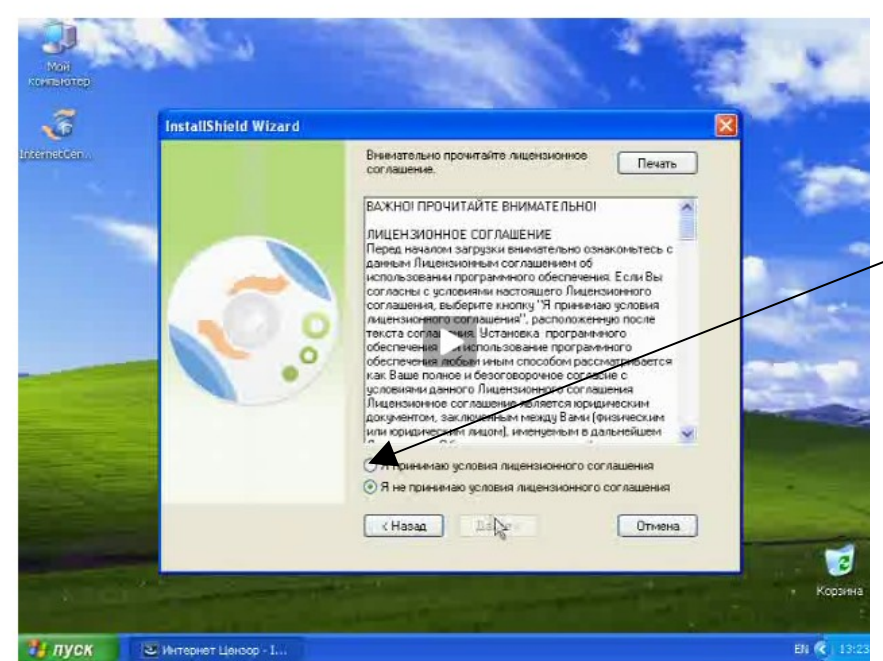

## Выберите значение «Я принимаю условия лицензионного соглашения» *и* нажмите *Далее*

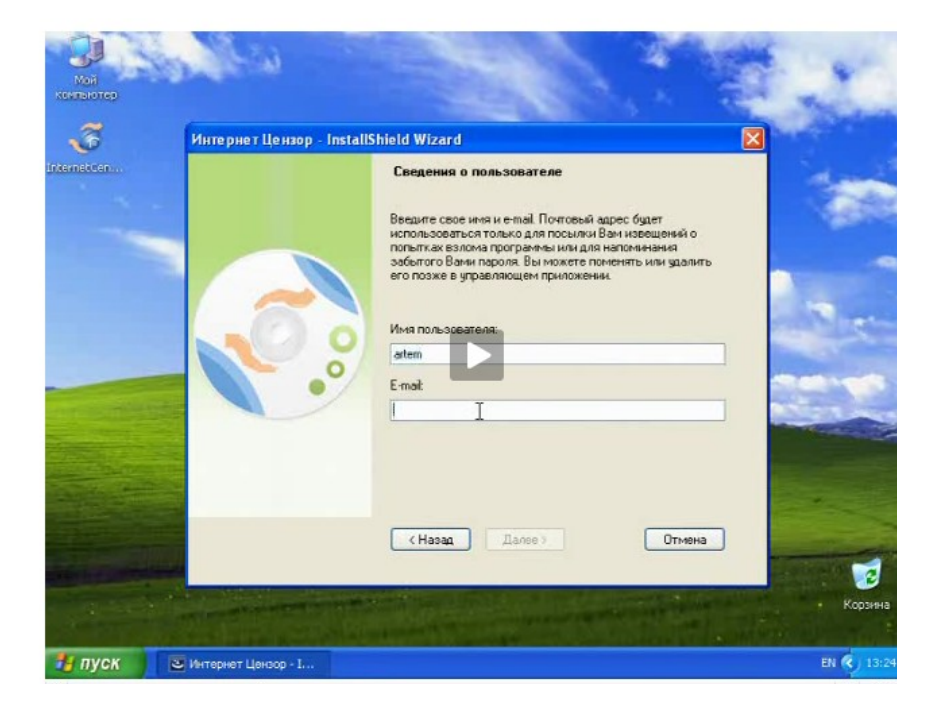

Ввелите имя пользователя и ваш E-mail (действующий, если забыли пароль напоминание приходит на указанный адрес), нажмите Далее

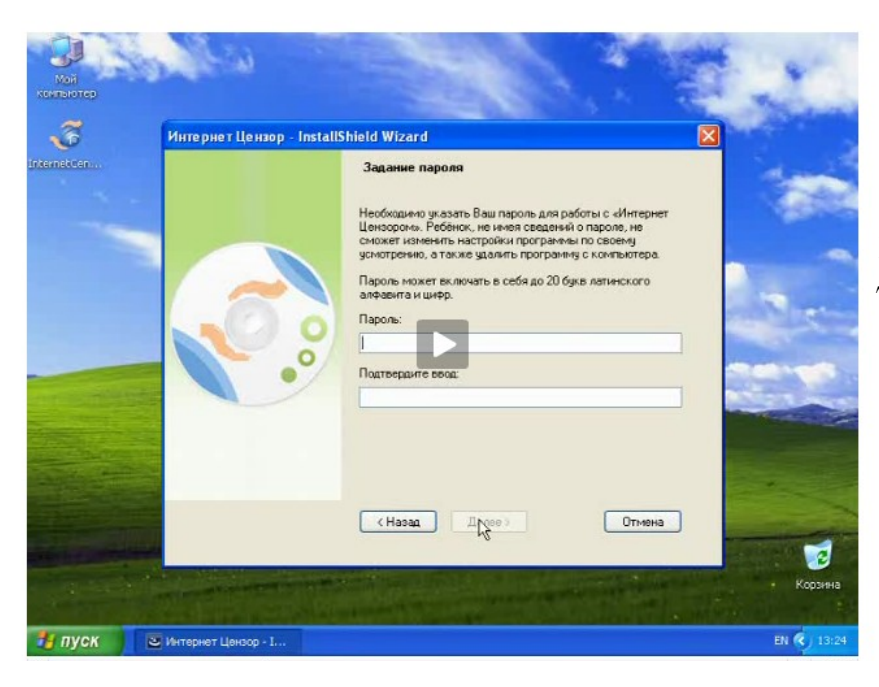

Введите пароль, который будет использоваться для изменения режимов и настроек и нажмите Далее

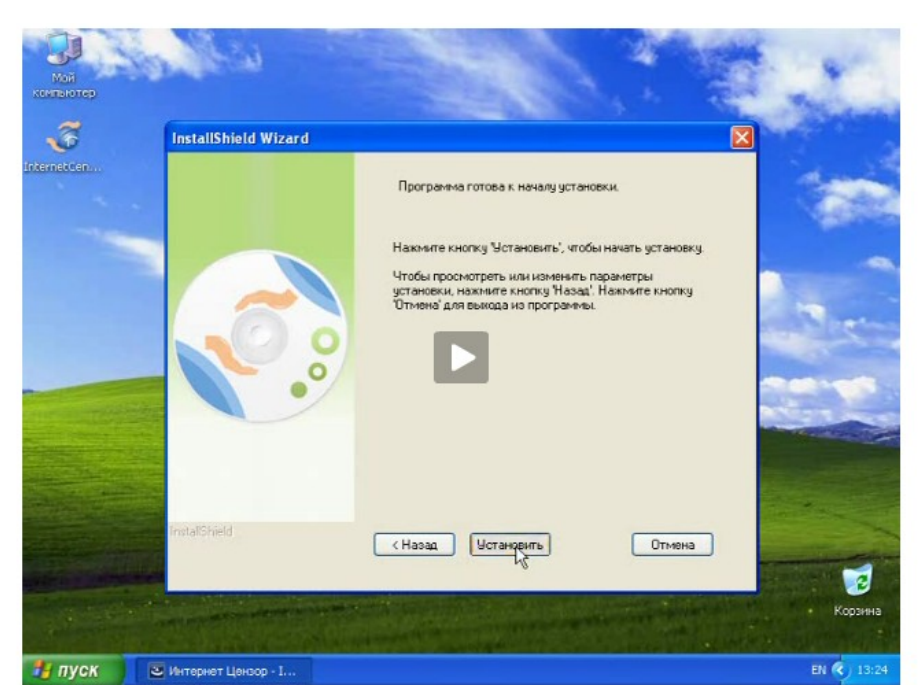

Нажмите Установить

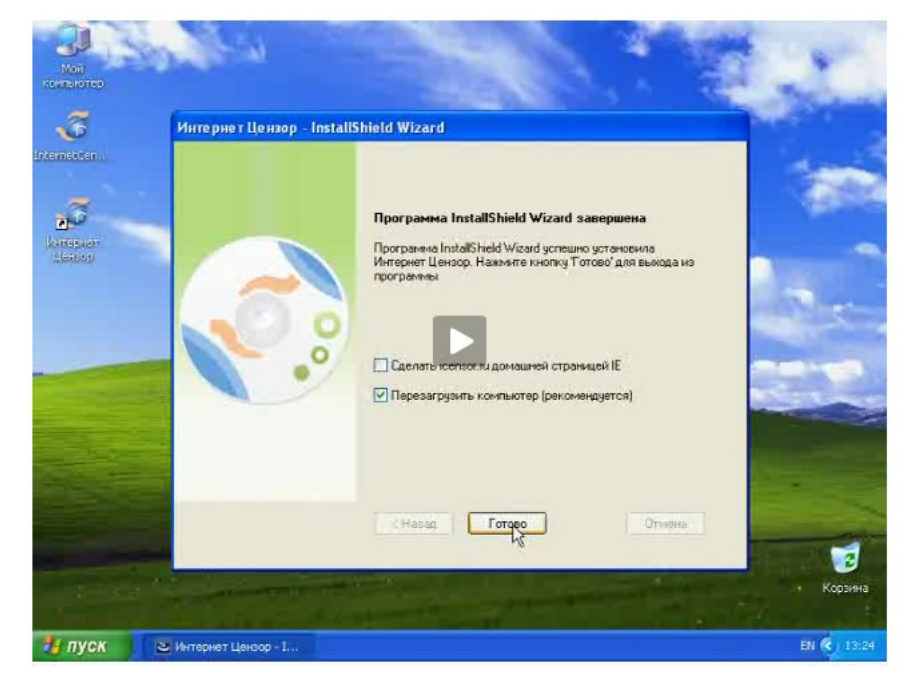

После установки нажмите Готово

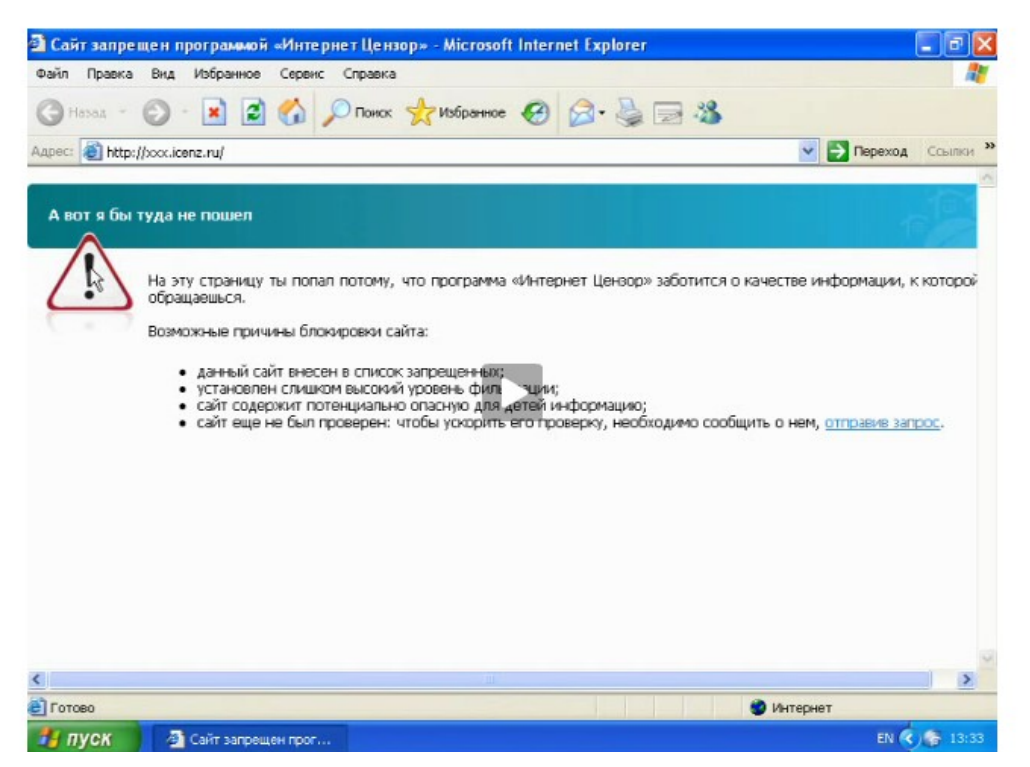

После установки программы доступ на сайты будет ограничен. В настройках можно поменять уровень фильтрации, а также возможно сделать доступ только на разрешенные сайты. Для этого необходимо:

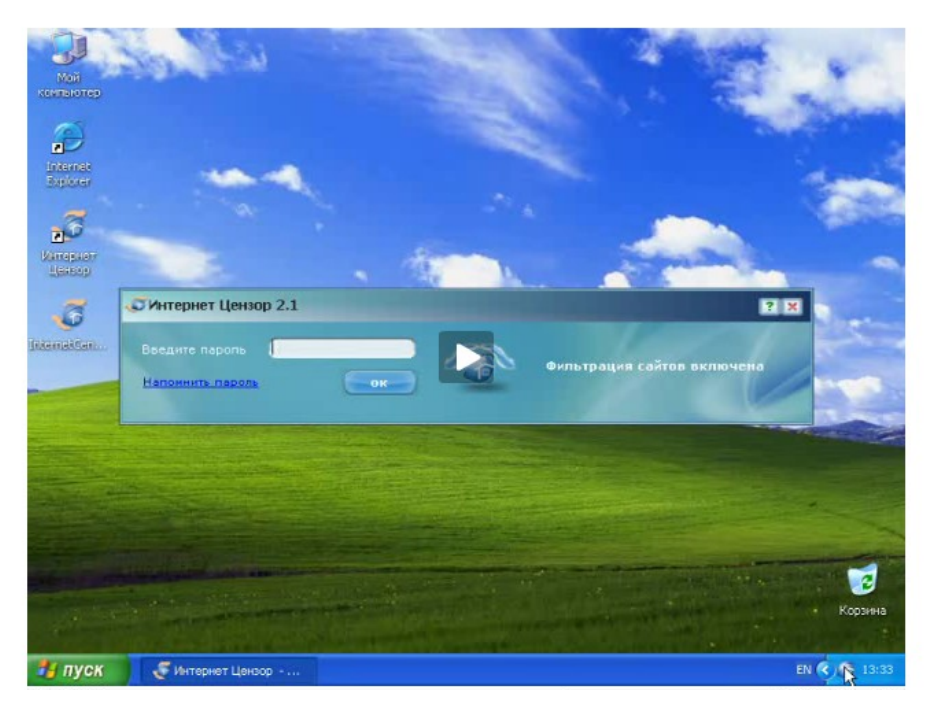

1. Откройте программу Интернет Цензор и введите ваш пароль.

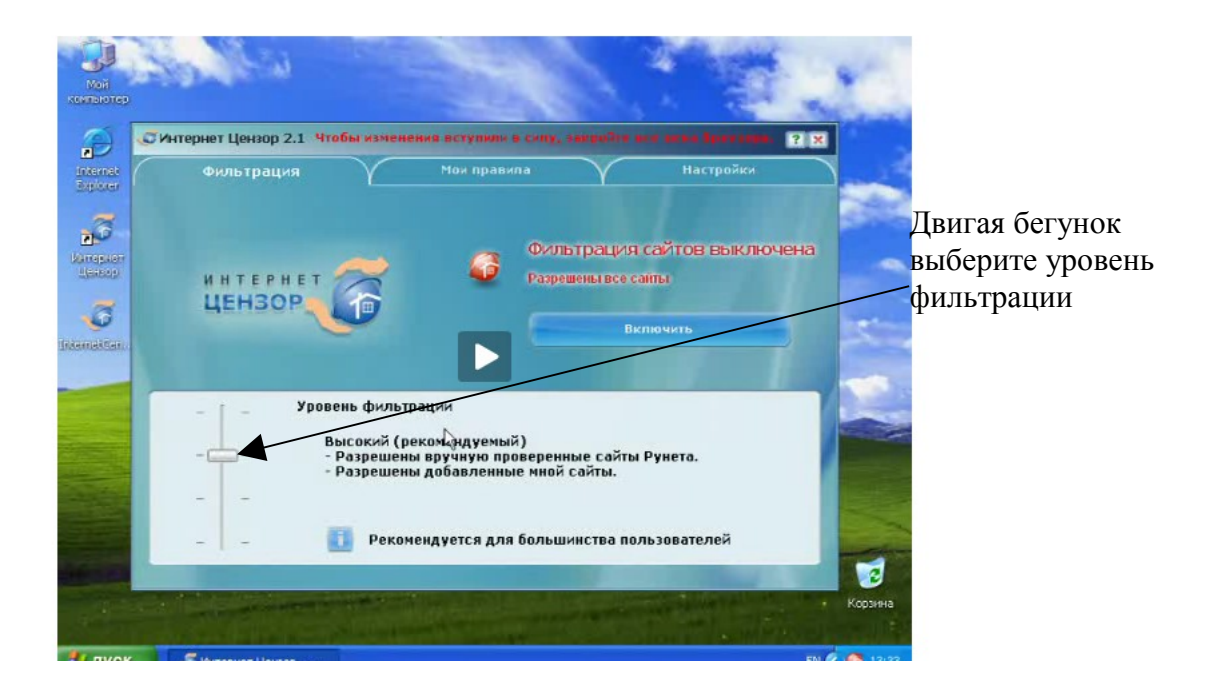

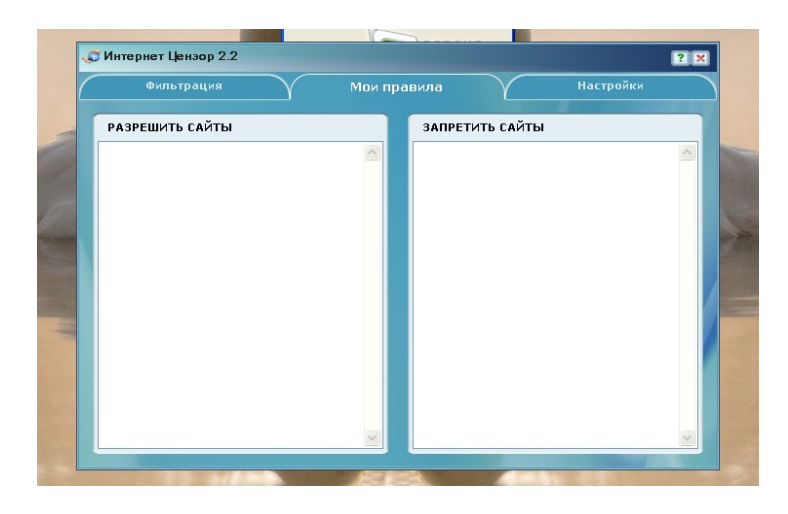

Во вкладке Мои правила добавьте список разрешенных образовательных сайтов

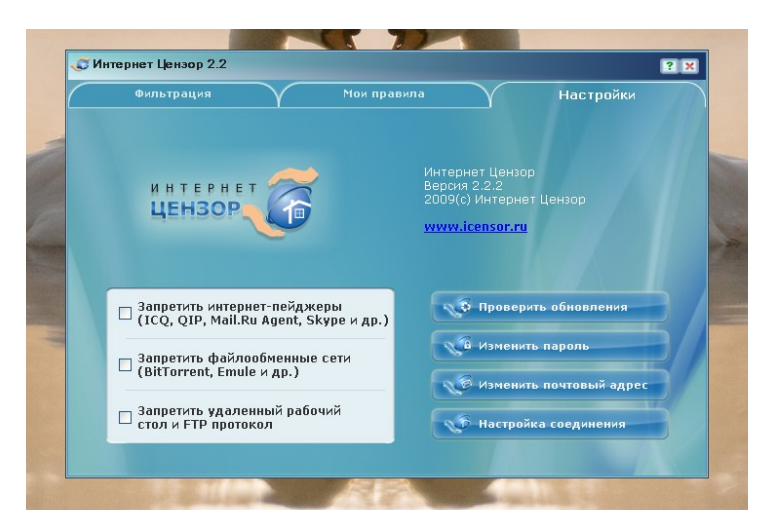

Во вкладке Настройки можно изменить пароль, адрес электронной почты